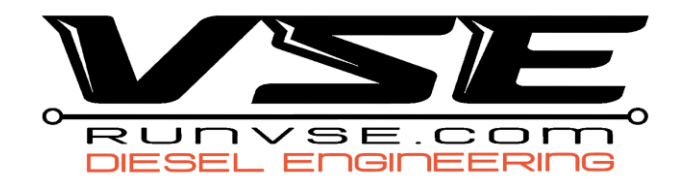

## MM3 License Request Instructions

- 1. With the tuner installed in the truck, navigate to the main menu
- 2. Select Config Tools, Unlock Codes, then Request Unlock Codes
- 3. Select the number of licenses you purchased, and select Order Now
	- a. This will create a file named "UCR.mm3"
- 4. Power down the tuner by turning the key off, or unplugging it from the OBDII port
- 5. Remove the SD card from the MM3 Device and plug it into the computer
- 6. Within the MM3 folder you will find your UCR.mm3 file
- 7. Attach that file to your tech ticket or email.

Once we receive the license back from MM3, it will be emailed to you with further instructions for adding it to the device.